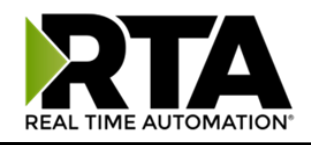

# *460xxAWS-N2E Protocol Gateway*

# **Getting Started Guide for AWS IoT Core**

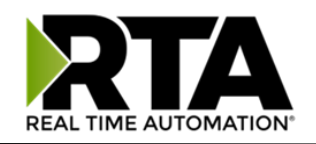

# **Table of Contents**

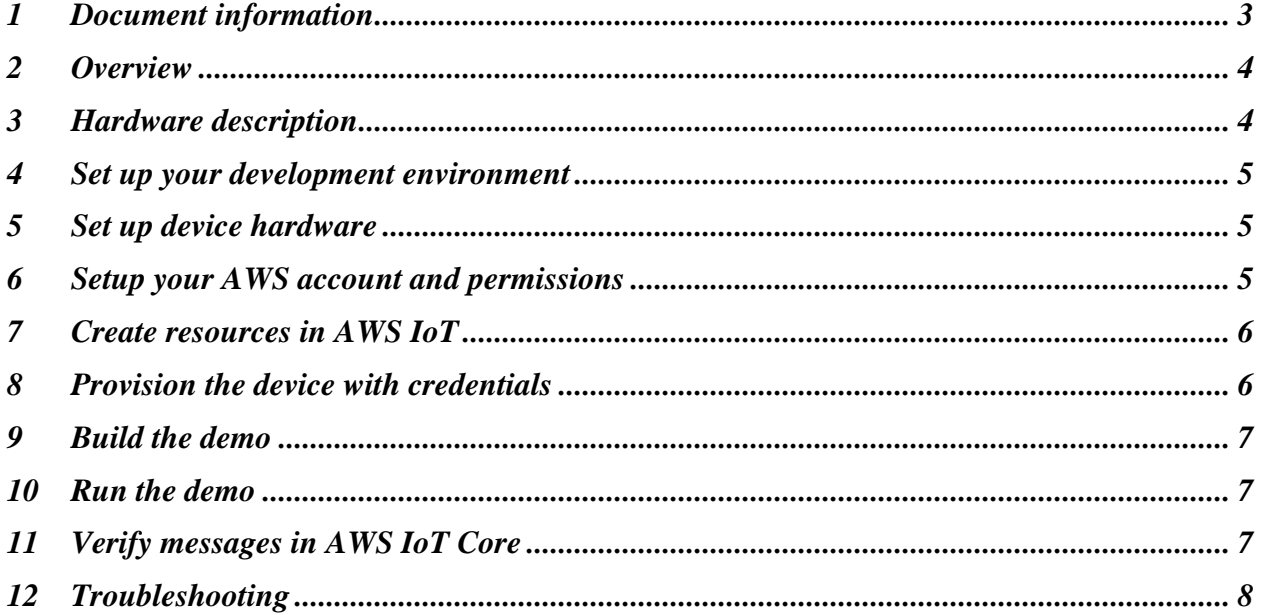

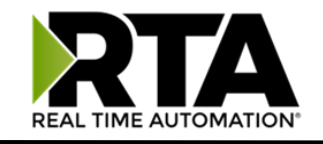

# <span id="page-2-0"></span>1 Document information

#### 1.1 Naming conventions

The Part numbers of products in the 460-gateway product line consist of multiple components, each supplying additional information about the product itself. A simple breakdown of this format can be found below:

# $460P1P2-NXXX \rightarrow 460AANS-N2E$

460 – The 460 indicates the product is part of Real Time Automations 460 protocol gateway product line.

 $P1$  – The information in the P1 section indicates what the first mating technology is. In the example above A is being used. As can be seen in the table below this indicates Serial ASCII is mating technology 1.

 $P2$  – The information in the P2 section indicates what the second mating technology is. When connecting to the AWS IoT Core the second mating technology will always be AWS. NXXX – The information in the NXXX section indicates the hardware model the gateway is utilizing. There are several different hardware models available each with different certifications and available connectivity options. This guide is specific to the N2E hardware platform.

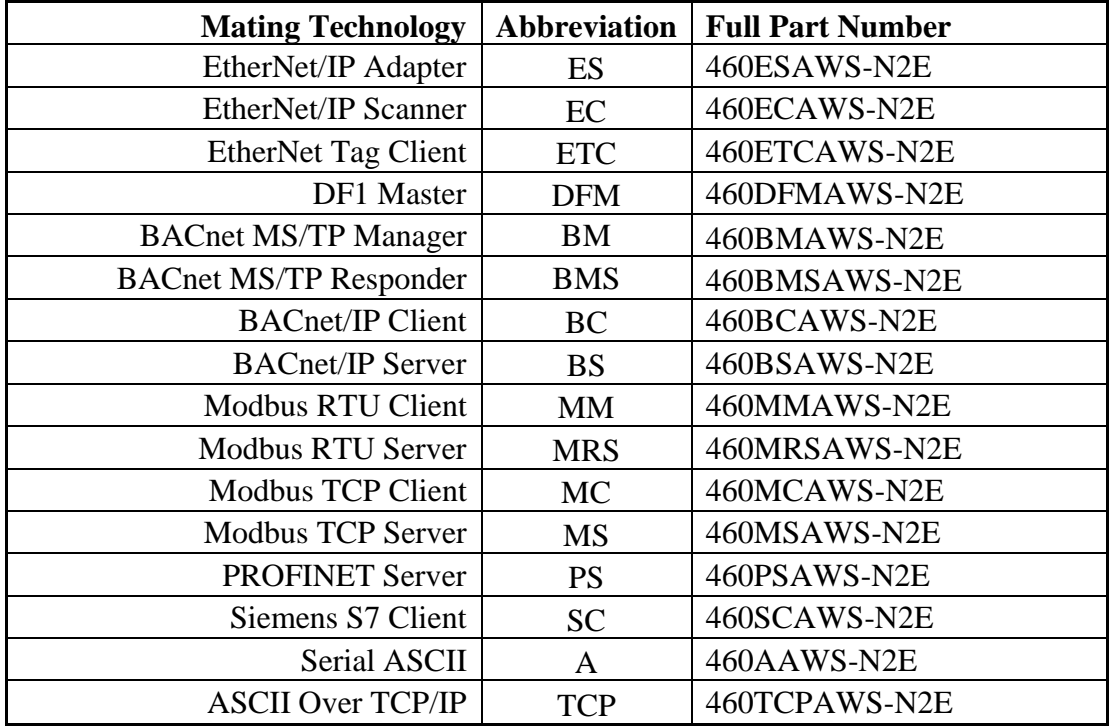

The table below provides a full list of available mating technologies, their protocol abbreviation, and the full part number when paired with AWS IoT Core.:

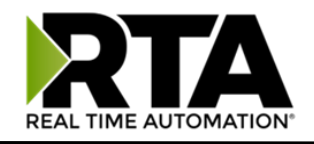

1.2 Document revision history

Version 1.0, published 2/28/24

#### 1.3 Applicable operating systems for this guide

The RTA gateway is configurable via any device with network capabilities that is able to run a web browser. Known supported browsers are Internet Explorer, Microsoft Edge, Google Chrome, Firefox, and Safari.

## <span id="page-3-0"></span>2 Overview

The 460xxAWS-N2E is a protocol gateway solution that enables the connectivity of a variety of mating protocols to the AWS IoT Core.

Supported mating technologies include Modbus TCP, Modbus RTU, BACnet MS/TP, BACnet/IP, EtherNet/IP, DF1, PROFINET, Siemens S7, ASCII over TCP/IP, and Serial ASCII. With a wide range of available mating technologies, the 460xxAWS-N2E provides many options to get factory floor data to the cloud.

The N2E hardware platform provides 2 ethernet ports capable of acting independently on disparate networks, allowing the easy segregation of factory floor data from the corporate network.

### <span id="page-3-1"></span>3 Hardware description

#### 3.1 Datasheet

[460ESAWS-N2E](https://www.rtautomation.com/datasheets/460ESAWS-N2E_Datasheet.pdf) [460ECAWS-N2E](https://www.rtautomation.com/datasheets/460ECAWS-N2E_Datasheet.pdf) [460ETCAWS-N2E](https://www.rtautomation.com/datasheets/460ETCAWS-N2E_Datasheet.pdf) [460DFMAWS-N2E](https://www.rtautomation.com/datasheets/460DFMAWS-N2E_Datasheet.pdf) [460BMAWS-N2E](https://www.rtautomation.com/datasheets/460BMAWS-N2E_Datasheet.pdf) [460BMSAWS-N2E](https://www.rtautomation.com/datasheets/460BMSAWS-N2E_Datasheet.pdf) [460BCAWS-N2E](https://www.rtautomation.com/datasheets/460BCAWS-N2E_Datasheet.pdf) [460BSAWS-N2E](https://www.rtautomation.com/datasheets/460BSAWS-N2E_Datasheet.pdf) [460MMAWS-N2E](https://www.rtautomation.com/datasheets/460MMAWS-N2E_Datasheet.pdf) [460MRSAWS-N2E](https://www.rtautomation.com/datasheets/460MRSAWS-N2E_Datasheet.pdf) [460MCAWS-N2E](https://www.rtautomation.com/datasheets/460MCAWS-N2E_Datasheet.pdf) [460MSAWS-N2E](https://www.rtautomation.com/datasheets/460MSAWS-N2E_Datasheet.pdf) [460PSAWS-N2E](https://www.rtautomation.com/datasheets/460PSAWS-N2E_Datasheet.pdf) [460SCAWS-N2E](https://www.rtautomation.com/datasheets/460SCAWS-N2E_Datasheet.pdf) [460AAWS-N2E](https://www.rtautomation.com/datasheets/460AAWS-N2E_Datasheet.pdf) [460TCPAWS-N2E](https://www.rtautomation.com/datasheets/460TCPAWS-N2E_Datasheet.pdf)

#### 3.2 Standard kit contents

1x 460xxAWS-N2E Gateway 1x 3' power cable with flying leads 1x CAT5 crossover cable 1x Din rail mounting bracket Optional: 1x [wall wart power supply](https://www.rtautomation.com/product/wall-wart-power-supply-2/)

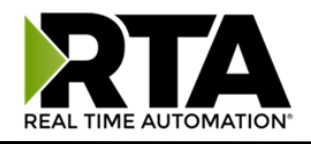

#### 3.3 User provided items

A computer with network capabilities and an installed web browser. 12-24v power source if not purchased as an optional add on with the 460 gateway.

#### 3.4 3 3<sup>rd</sup> party purchasable items.

None

#### 3.5 Additional hardware references

[N2E 2D CAD Drawing](https://www.rtautomation.com/files/N2E.dwg) [N2E 3D CAD Drawing](https://www.rtautomation.com/files/N2E-step.zip) [N2E Scale Engineering Drawing](https://www.rtautomation.com/files/N2E.pdf)

# <span id="page-4-0"></span>4 Set up your development environment

#### 4.1 Tools installation (IDEs, Toolchains, SDKs)

RTA IP Setup Utility – Used to find the gateway and assign an IP address for the first time. RTA Auto Update Utility – Used to load any firmware updates into the gateway.

The RTA IP Setup Utility and RTA Auto Update Utility can be found [here.](https://www.rtautomation.com/460-gateway-support/)

Information on using the RTA IP Setup Utility to assign an IP address and access the web based configuration page can be found [here.](https://www.rtautomation.com/wp-content/uploads/2021/03/Accessing_Browser_Configuration.pdf)

# <span id="page-4-1"></span>5 Set up device hardware

All information about 460xxAWS-N2E: Product Page Links: [https://www.rtautomation.com/?s=aws&post\\_type=product](https://www.rtautomation.com/?s=aws&post_type=product)

To find the gateway, set an IP address, and access the web based configuration, follow the steps outlined in [this](https://www.rtautomation.com/wp-content/uploads/2021/03/Accessing_Browser_Configuration.pdf) document.

Specific information such as LED states and powering the gateway can be found in the products user guide which is available on the product page.

### <span id="page-4-2"></span>6 Setup your AWS account and permissions

If you do not have an existing AWS account and user, refer to the online AWS documentation at [Set up your AWS Account.](https://docs.aws.amazon.com/iot/latest/developerguide/setting-up.html) To get started, follow the steps outlined in the sections below:

- [Sign up for an AWS account](https://docs.aws.amazon.com/iot/latest/developerguide/setting-up.html#aws-registration)
- [Create an administrative user](https://docs.aws.amazon.com/iot/latest/developerguide/setting-up.html#create-an-admin)
- [Open the AWS IoT console](https://docs.aws.amazon.com/iot/latest/developerguide/setting-up.html#iot-console-signin)

Pay special attention to the Notes.

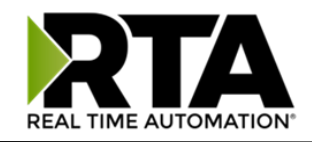

# <span id="page-5-0"></span>7 Create resources in AWS IoT

Refer to the online AWS documentation at [Create AWS IoT Resources.](https://docs.aws.amazon.com/iot/latest/developerguide/create-iot-resources.html) Follow the steps outlined in these sections to provision resources for your device:

- [Create an AWS IoT Policy](https://docs.aws.amazon.com/iot/latest/developerguide/create-iot-resources.html#create-iot-policy)
- [Create a thing object](https://docs.aws.amazon.com/iot/latest/developerguide/create-iot-resources.html#create-aws-thing)
	- o When specifying thing properties while creating the thing object, ensure to create a named shadow.

Pay special attention to the Notes.

# <span id="page-5-1"></span>8 Provision the device with credentials

- 1. Run the IPSetup.exe utility to find the gateways IP address on a DHCP enabled network or follow the steps outlined in [this](https://www.rtautomation.com/wp-content/uploads/2021/03/Accessing_Browser_Configuration.pdf) document to set a static IP address.
- 2. Save off the private key and certificate files obtained when creating the thing object to your desktop, keep these files in a secured location.
- 3. Download the **Starfield Class 2 Certification Authority Root Certificate** from Starfield Techs certificate repository [here,](https://certs.starfieldtech.com/repository) or via a direct download link [here.](https://certs.starfieldtech.com/repository/sf-class2-root.crt)
- 4. Within your Windows Task bar, right click and open a new Windows/File Explorer folder or go into your start menu and type File Explorer.
- 5. You should now have a window that looks like the image below.

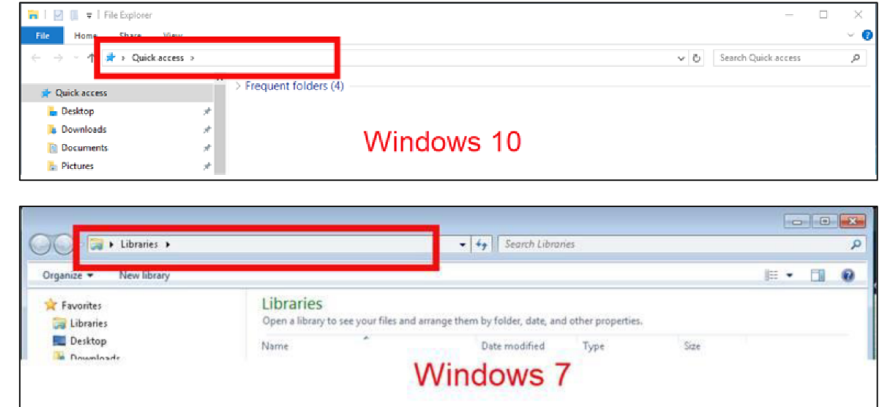

- 6. In the address bar (within the red box shown above) type  $ftp://xxx.xxx.xxx.xxx.(IP))$ Address of RTA gateway).
	- a. You will then see a pop-up window, Username: ffs Password: rtarocks
	- b. Paste the certificates and private key into this ftp session, close out the session by exiting out.

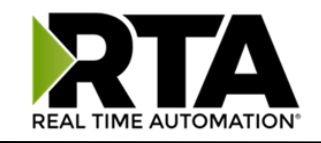

# <span id="page-6-0"></span>9 Build the demo

- 1. Download the example project template files [here.](https://www.rtautomation.com/files/AWS_Example_Project_Template.zip)
- 2. On the RTA gateways webpage, navigate to **Other > Export/Import Template**.
- 3. Using this page, upload both the **RTA\_AWS\_Example\_Config.DMAP** and **RTA\_AWS\_Example\_Config.QT** files.
	- a. Only one file can be uploaded at a time so each file will need to be browsed for and uploaded individually.
- 4. On the left side of the webpage navigate to **Other > Time Configuration.**
	- a. An NTP Server will need to be configured on this page for the connection to AWS to function.
	- b. Alternatively, the time can be set manually on this page while the gateway is in configuration mode. This method is not recommended as the time will be reverted in the event of a power cycle to the RTA gateway.

# <span id="page-6-1"></span>10 Run the demo

- 1. On the left, navigate to the Load From Template page.
- 2. In the "Add Device From Template" dropdown, select **RTA\_AWS\_Example\_Config** and click the "Add Device" button.
- 3. Navigate to the MQTT Client page.
- 4. A device labeled AWS 1 should have been created.
- 5. Within the device configuration, ensure the correct ethernet port is selected.
- 6. Enter a Client ID to be used when connecting to the AWS IoT Broker.
- 7. Enter the Device Shadow URL.
	- a. This can be obtained by navigating to the things shadow in AWS IoT Core.
	- b. Only the portion of the URL after https:// up to the .com is required.
		- i. Ex. **a2qzrsob8h7549-ats.iot.us-east-1.amazonaws.com**
- 8. Ensure the proper ethernet port is selected for AWS comms in the device configuration section.
- 9. Click **Save Parameters** at the bottom of the page.
- 10. Click restart now on the left side of the page to reboot the gateway into run mode and start the application.

# <span id="page-6-2"></span>11 Verify messages in AWS IoT Core

- 1. In the AWS IoT Core, navigate to the MQTT Test Client.
- 2. Use the MQTT Test Client to subscribe to the RTA\_Test\_Publish topic.
- 3. The topic should be published to with an incrementing value once every second.

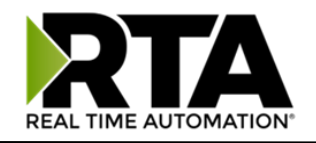

# <span id="page-7-0"></span>12 Troubleshooting

Please see the *Diagnostics – MQTT Client* section of the user guide for troubleshooting information.

460AWS-N2E User Guide: [https://www.rtautomation.com/userguides/460AWS-](https://www.rtautomation.com/userguides/460AWS-N2E_Userguide.pdf)[N2E\\_Userguide.pdf](https://www.rtautomation.com/userguides/460AWS-N2E_Userguide.pdf)

Real Time Automation provides technical support free of charge. Support hours are 8am-5pm CST M-F. Support contact information can be found below: Phone: 1-800-249-1612 Email: Support@rtautomation.com Web: <https://www.rtautomation.com/support/>

For more information, refer to the AWS online documentation on *[Troubleshooting AWS IoT](https://docs.aws.amazon.com/iot/latest/developerguide/iot_troubleshooting.html)*.